# **Enrollment Loss Report**

Last Modified on 03/11/2024 8:45 am CDT

#### Generate the [Enrollment](http://kb.infinitecampus.com/#generate-the-enrollment-loss-report) Loss Report | [Report](http://kb.infinitecampus.com/#report-layout) Layout

Tool Search: Enrollment Loss Report

The Enrollment Loss Report provides a list of students who are no longer enrolled in the selected school as of the entered date.

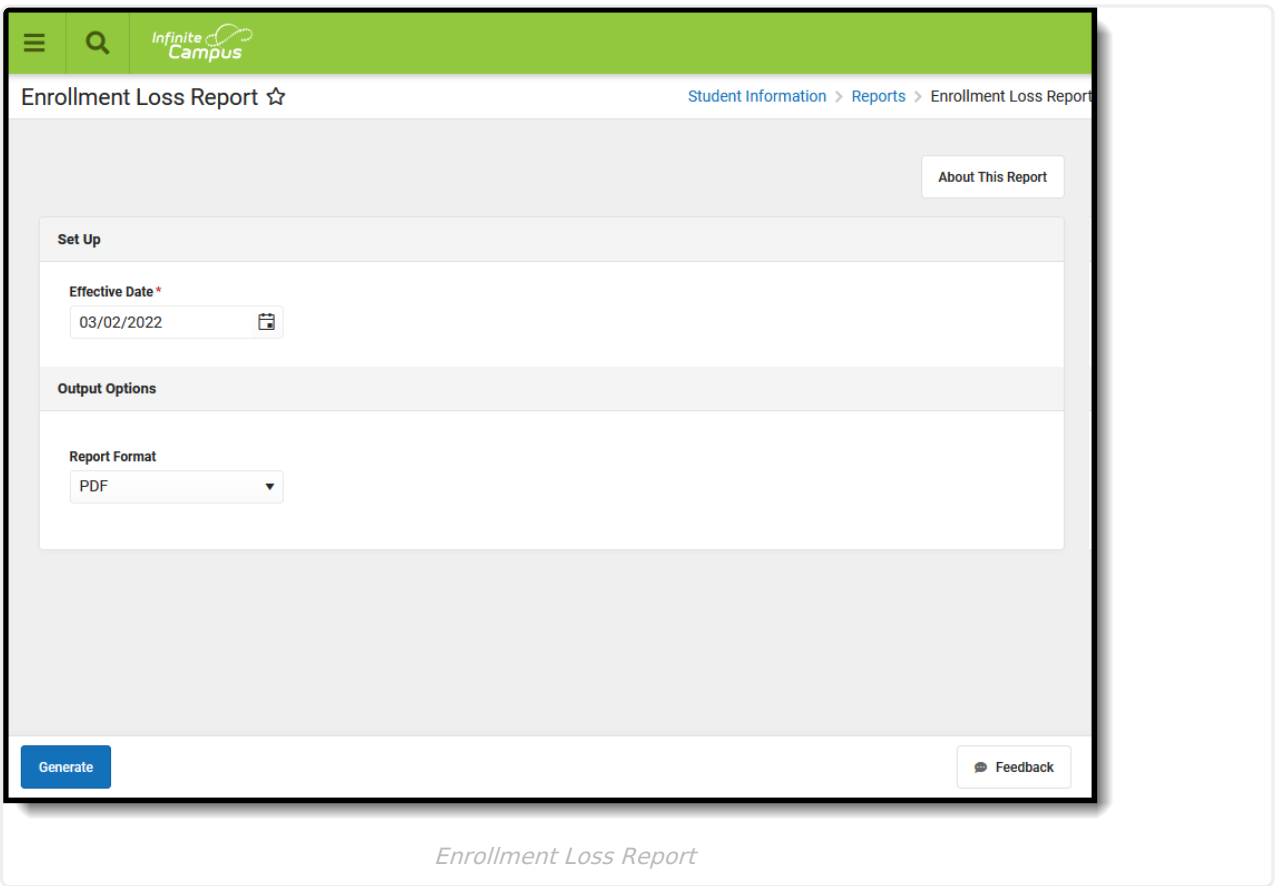

There may be situations where a student is currently enrolled in the school but does not have an enrollment in the same school for next year, such as:

- The student graduates to the next school level (not considered a loss for this report)
- The student is not returning to the district in the next year (no enrollment anywhere next year)
- The student has applied and been projected to be enrolled in a program in another school (magnet program)
- An override of some sort has been manually created and the student is manually enrolled in a school other than the current one (manual enrollment)
- The student has moved and has been projected to be enrolled in a new school based on new school boundaries (moved)

Students who are not assigned a household address are not included in the report.

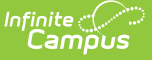

Students who have an Enrollment Grade Level Sequence of zero report at the end of the report. These grade levels might be preschoolers, 5th year seniors, adult education students, etc. These enrollments are not included in the Enrollment Roll Forward process.

### Submit feedback for the Enrollment Loss Report by clicking the **Feedback** button in the bottom right hand corner. This takes you to the Campus [Community](https://community.infinitecampus.com/forums/showthread.php?14533-Enrollment-Loss-Report-Report-Enhancements-Feedback-and-Improvements) Enrollment Loss Report forum topic where you can add your suggestions for this report.

## **Generate the Enrollment Loss Report**

- 1. Enter the **Effective Date** of the report. Students who have an active enrollment in the calendar selected in the Campus toolbar are included in the report.
- 2. select the desired **Report Format** PDF or DOCX.
- 3. Click the **Generate Report** button. The report displays in the selected format.

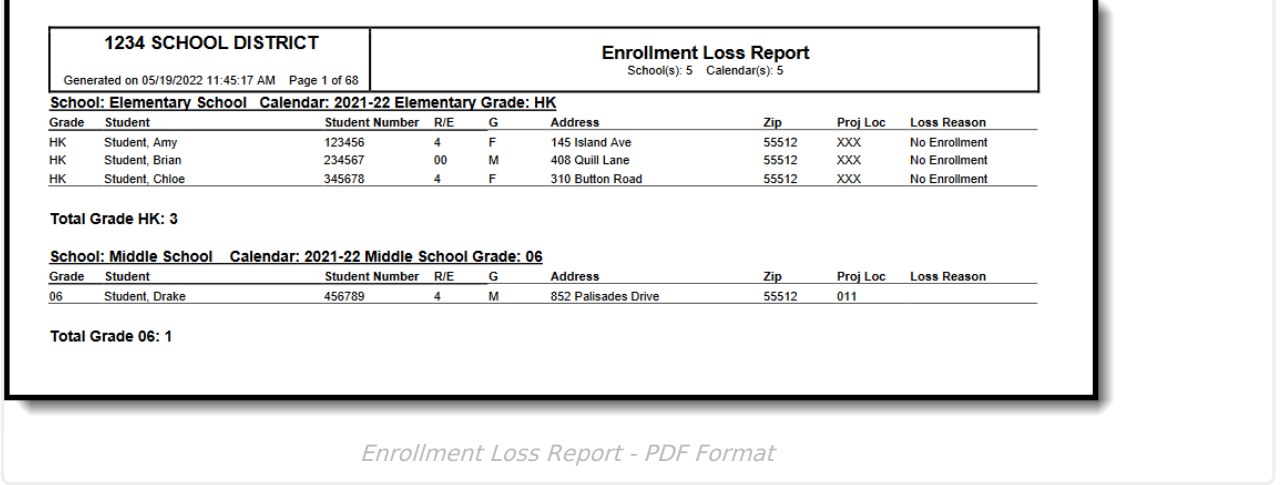

When there are no students who are considered a loss of enrollment, a statement of "No enrollments match the selection criteria." is printed on the report.

### **Report Layout**

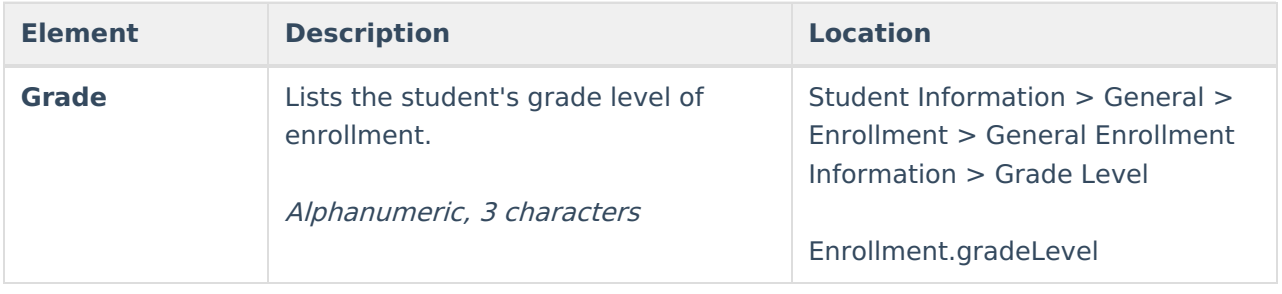

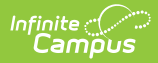

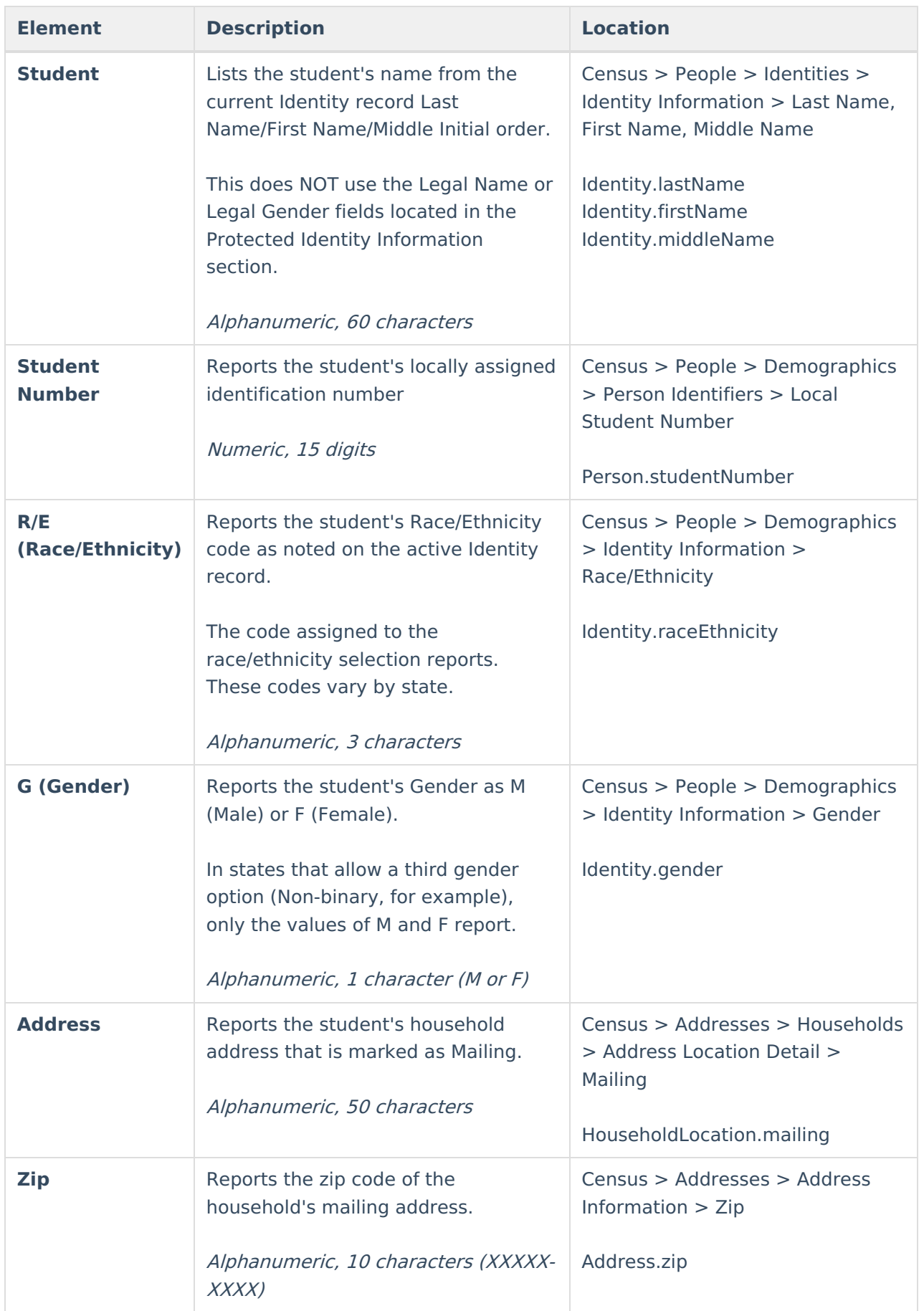

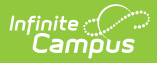

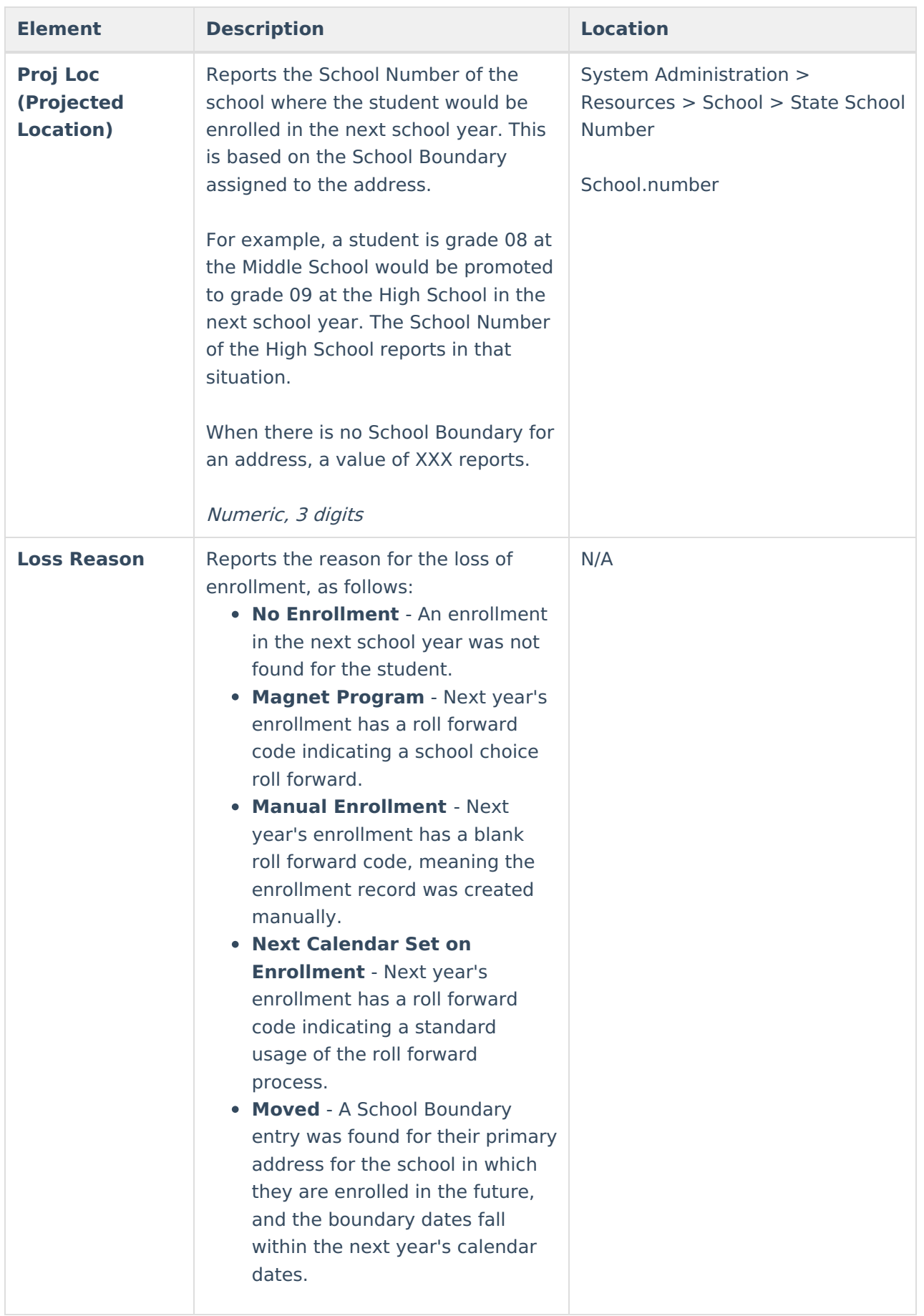

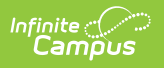